# TECHNOBudget **Teacher Guide**

Lessons for Middle and High School Students: Grades 7-12

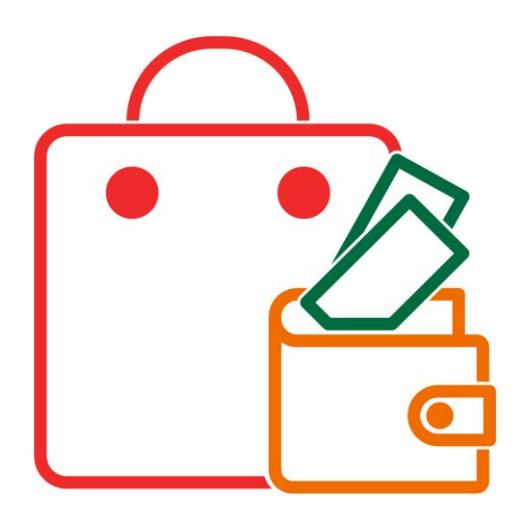

## **Technology Project** using **Google Sheets**

Draft a budget for a shopping spree.

In this project, students develop financial literacy using a problem-solving model. The fun begins with a windfall and shopping spree. Students create a budget and spending plan. They use Google Sheets to organize, calculate, and graph data. A report is written using Google Docs to justify financial choices and share insights about money management.

To start, students are introduced to budgeting and rate their money management style. Next, they practice basic spreadsheet skills. Once familiar with Google Sheets, they determine a budget and allocate funds into categories with the assistance of a pie graph. Next, they design a spending table that calculates taxes, tracks totals, and highlights overspending. A bar graph is created of the spending plan. Once they have made their purchasing decisions Google Docs is used to write a summary report with graphs to support reasoning.

Challenging enrichment activities extend learning. Students can comparison shop, use functions to analyze data, filter and sort, calculate with if-then formulas, manipulate debt repayment, build consumer awareness, and draw money idioms.

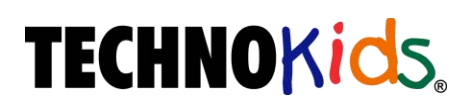

Copyright © 1993 – 2022 TechnoKids Inc. All Rights Reserved

## **Table of Contents**

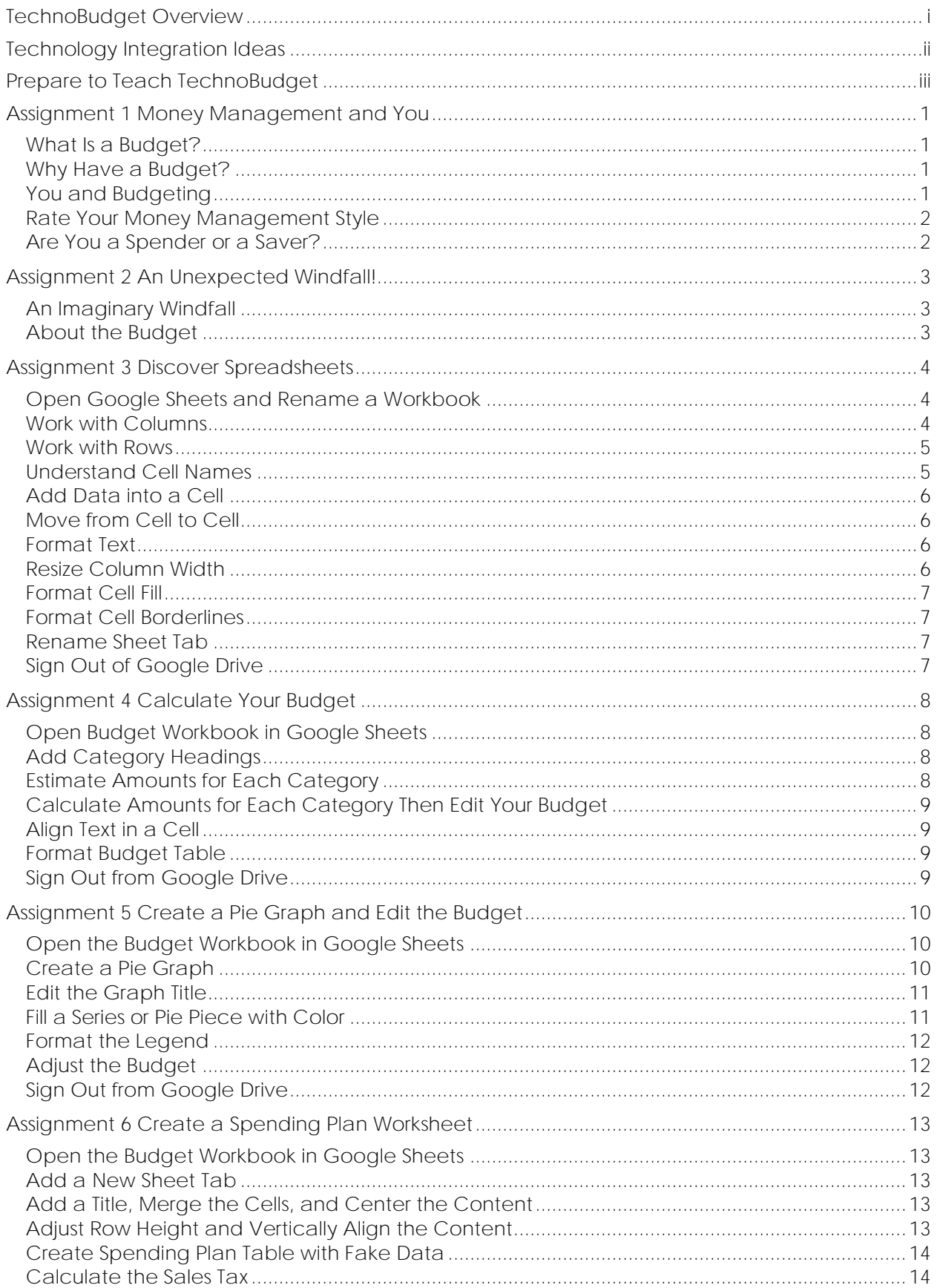

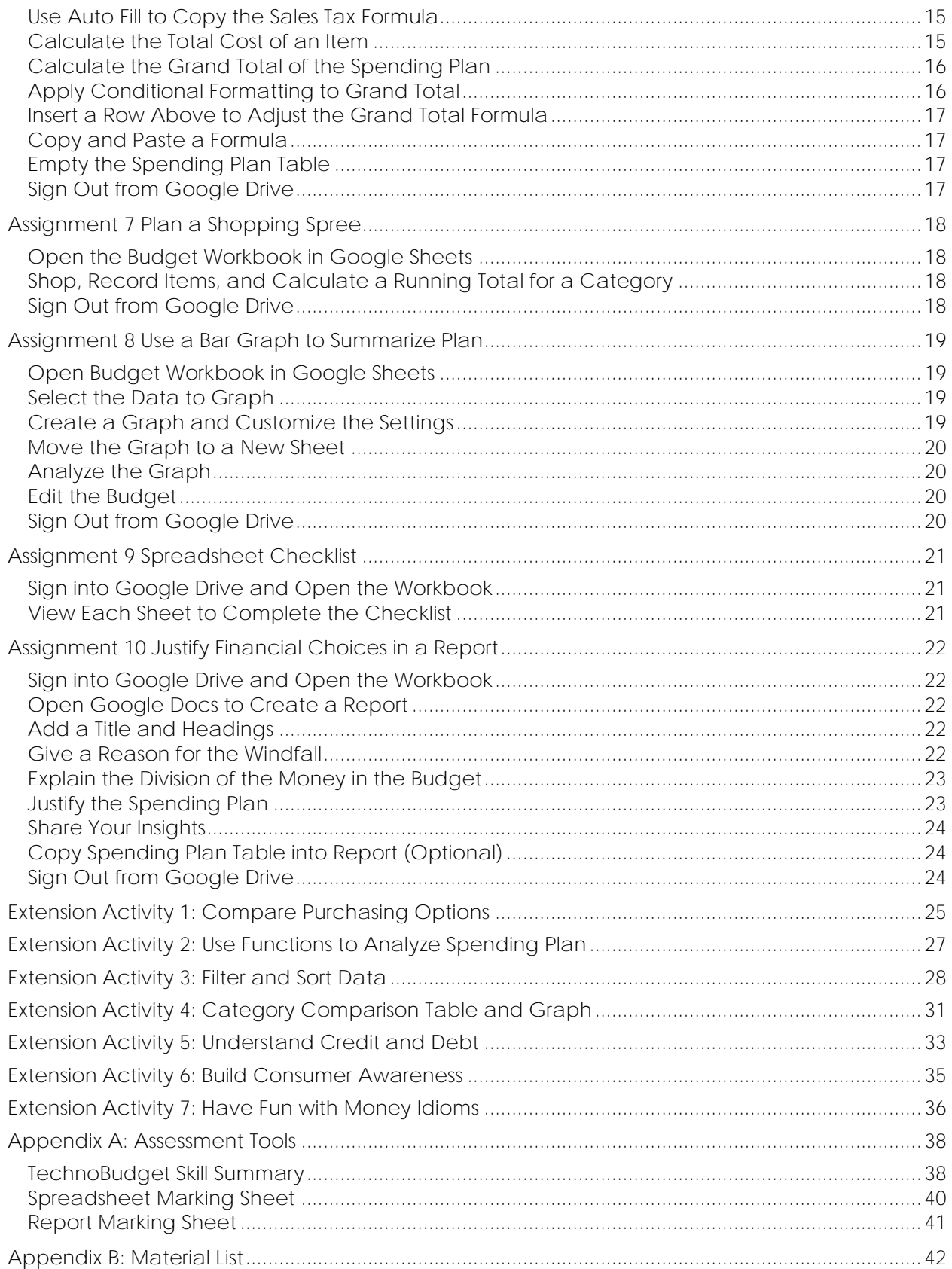

## **TechnoBudget Overview**

Ē

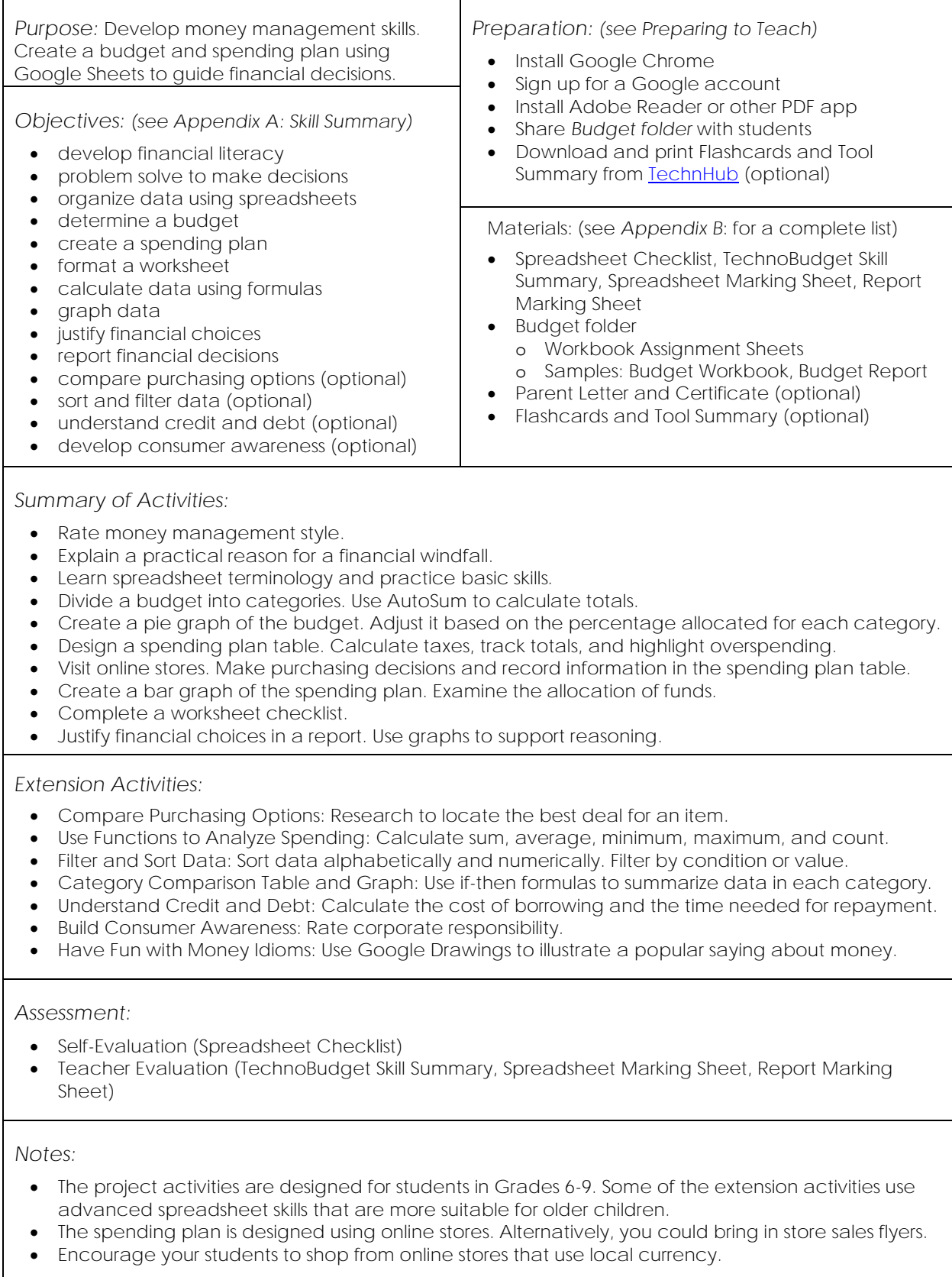

## **Technology Integration Ideas**

Money management is an essential life skill. The activities in TechnoBudget develop financial literacy using a scenario that is understandable for children and teenagers. Your students will enjoy budgeting to plan a shopping spree. There are several ways to integrate TechnoBudget into curriculum:

• *Mathematics Personal Finance Unit* Use the activities in TechnoBudget to motivate students to manage personal finances. They learn how to draft a budget, develop a spending plan, and adjust financial choices. In addition, extension activities teach students about credit and debit.

#### • *Mathematics Problem Solving Unit*

Incorporate TechnoBudget into mathematics to encourage real-world problem solving. Drafting a budget and develop a spending plan is a practical task. The activities are based on a problem-solving model. Students must apply critical thinking to organize ideas, research purchasing options, compare choices, reflect upon their plan, and defend reasoning. Once their decisions have been made, a report is written to justify financial choices and share insights about money management.

• *Mathematics Graphing Unit*

TechnoBudget includes activities for graphing data as a pie, column, and bar graph. Students add a title, label the horizontal axis and vertical axis, adjust the legend, and set value labels. By analyzing graphs, they can understand data and make decisions based on the information. The activities apply graphing skills in a meaningful way.

#### • *Spreadsheet Unit*

Planning a shopping spree is a great way to engage students in learning about how to use a spreadsheet program. Include TechnoBudget as part of a computer course or class. Students learn to manage sheets, format cells, calculate data, and graph cell ranges. Extension activities provide extra challenges such as filtering and sorting data, absolute cell references, if-then formulas, comparison charts, and more.

## **Assignment 1 Money Management and You**

You are going to learn how to budget money.

Learn about the importance of having a spending plan. Then rate your money management style. Are you a spender or a saver?

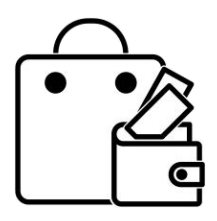

**What Is a Budget?**

A *budget* lists the items you plan to purchase based on the amount of money you have. When you create and follow a spending plan it is called *budgeting*. A budget must be balanced. The items you plan to purchase cannot cost more than the amount of money you have.

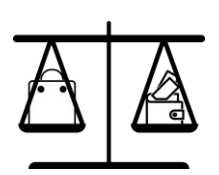

People use budgets every day. For example, your parents may follow a household budget to pay for things your family needs such as utilities, food, and entertainment. Your teacher may have been given a trip budget to organize a school outing. A team where you are a member may have a club budget that they use to organize tournaments or events.

#### **Why Have a Budget?**

A budget is used to plan what to do with money. A budget helps someone:

- know their financial situation
- decide if they have enough money for things that they need
- prioritize spending so they can buy the things that are important
- avoid wasting money on purchases
- save money for purchases or unexpected events
- keep or get out of debt
- plan ahead to reach future goals

#### **You and Budgeting**

A budget is important. It helps people manage money. Do you budget your money?

1. How do you get money? Check all that apply.

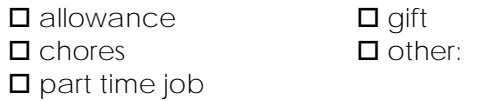

- 2. a. What was the last item you purchased with your own money?
	- b. Did you have a plan before you bought the item?  $\Box$  yes  $\Box$  no
	- c. How might a plan help you when spending your money?

**Rate Your Money Management Style**

Everyone is different. Some people like to spend money, while others like to save it. It is a good idea to know your money management style. This awareness will help you to monitor your spending behavior and help you to plan ahead.

Are you a saver or a spender? Find out!

For each row, circle the sentence that describes you the MOST.

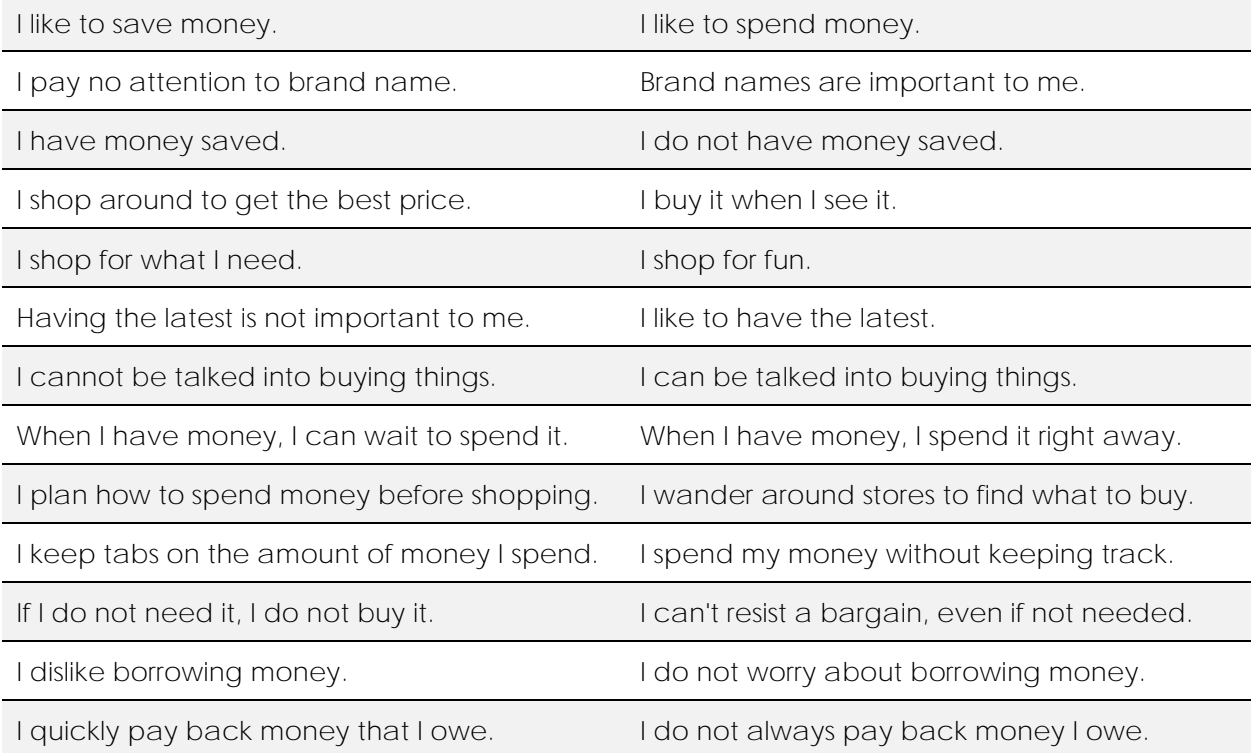

**Are You a Spender or a Saver?**

Sum the number of circles in the left column and the right column.

*Saver*

If you have the greatest number of circles in the LEFT column you are a *saver*.

You are thoughtful about how you spend your money and do not waste it. You like to save just in case you need it later. Unfortunately, sometimes penny pinching can make you miss out on fun parts of life. Remember it is okay to splurge from time to time.

#### *Spender*

If you have the greatest number of circles in the RIGHT column you are a *spender*.

You enjoy spending money. You like to go to fun places, own lots of stuff, or have the finer things in life. Unfortunately, you are at risk for overspending. It is good idea to save instead of spending it all. This will give you money in the future in case you need it.

## **Assignment 2 An Unexpected Windfall!**

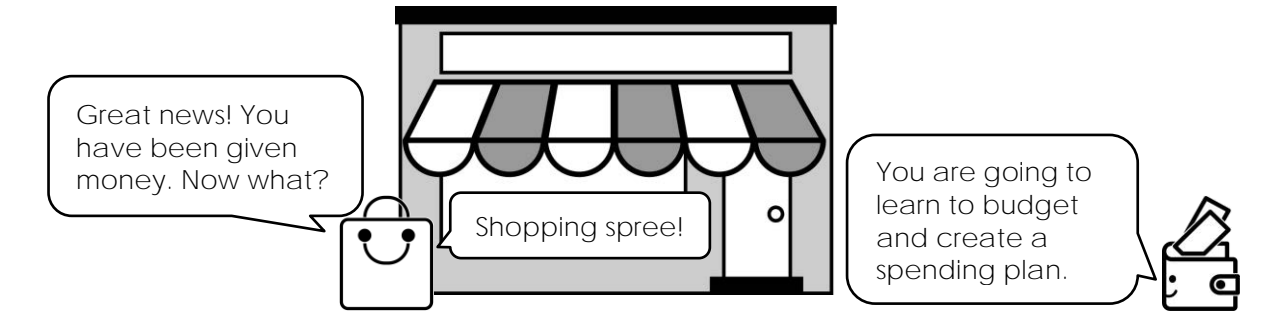

**An Imaginary Windfall**

A windfall is an unexpected gift of money. What would you do if you were richer? Now is your chance to find out!

Pretend you received a windfall! You are \$750 richer.

- 1. Think about a *practical* reason for receiving money:
	- $\Box$  birthday  $\Box$  sold an item  $\Box$  discovery
	- $\square$  report card  $\square$  special event  $\square$  relative
	- $\Box$  test score  $\Box$  achievement  $\Box$  job
		-
- 
- $\square$  graduation  $\square$  holiday  $\square$  other:
- 2. Explain how you became \$750 richer.

#### **About the Budget**

There are rules or "strings attached" to how the money can be spent. You cannot buy one expensive item. Instead, there is a budget you must follow!

Your budget for the windfall must include:

- ✓ putting money aside for savings
- ✓ purchasing items from at least four categories
- ✓ limiting the amount that can be spent on any one category
- 3. Pick the categories for your budget: (pick at least 3 more)
	- **savings** and **number of D** clothing and D music
	-
	- $\square$  charity  $\square$  electronics  $\square$  entertainment
	- $\square$  food  $\square$  gifts  $\square$  sports equipment
	- $\Box$  other:

No category can be a monthly membership or have recurring fees.

## **Assignment 4 Calculate Your Budget**

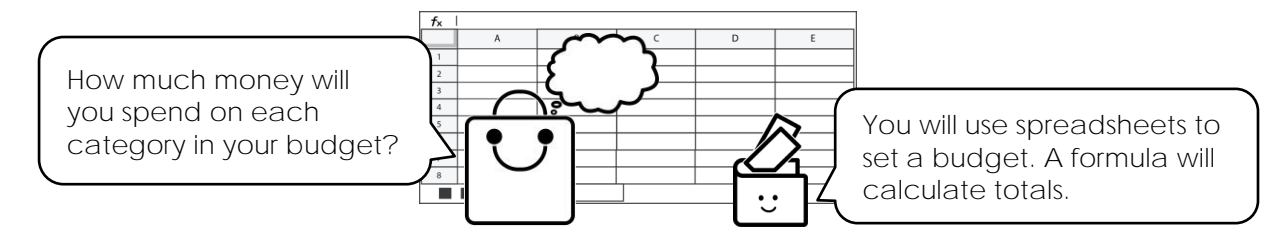

**Open Budget Workbook in Google Sheets**

#### **Add Category Headings**

Your *Budget* worksheet should have a title and a table with borderlines. You are now going to add the categories from your budget created in *Assignment 2*.

- In cell **A3** type **Categories**. Press ENTER.
- In cell **A4** type **Savings**. Press ENTER.
- In cell **A5** add another *Category*.
- $\triangleright$  Continue to add the categories for spending your windfall.

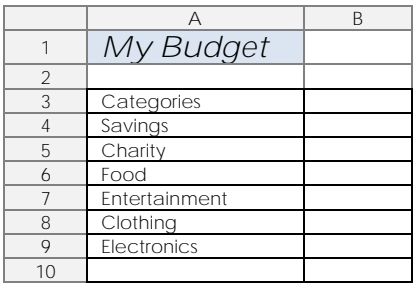

**Estimate Amounts for Each Category**

How much money do you want to spend on each category? You will edit the amounts later!

- In cell **B3** type **Amount**. Press ENTER.
- In cell **B4** type a *dollar value* for *Savings*. Do not add a \$ sign.
- $\triangleright$  Continue to add dollar values for each category.
- $\triangleright$  Select the cells with the dollar values. Click *Format as currency*. **S**

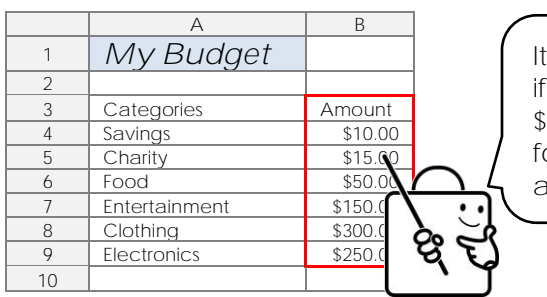

is difficult to know the amounts equal 750. You need a ormula to sum the amounts for you!

**Calculate Amounts for Each Category Then Edit Your Budget**

You need a formula to sum dollar values. What cells have a dollar value? The formula will look something like this:

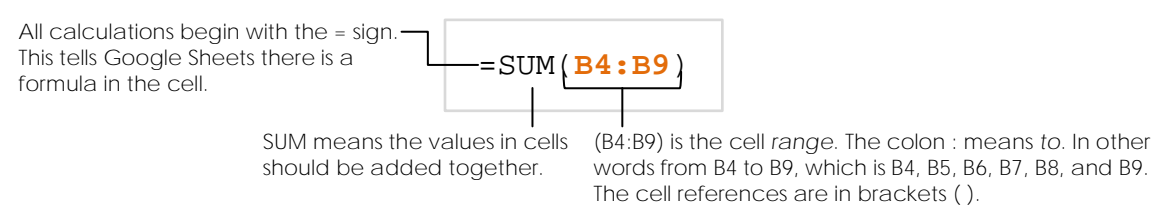

- In the cell below the last category type **TOTAL**.
- $\triangleright$  Press TAB. In the cell beside TOTAL, click *Functions*.  $\sum$ Select *SUM*.
- $\triangleright$  Click and drag to select the cells to include in the formula. Press ENTER.
- Edit your budget! The TOTAL must be **\$750**.

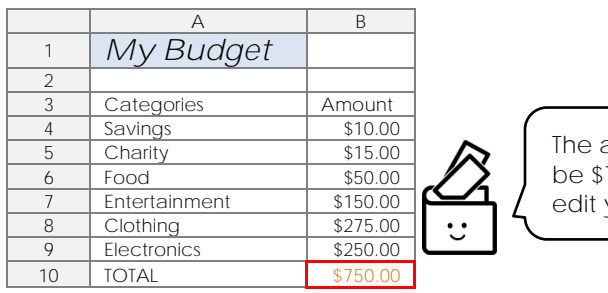

The amount must be \$750. If it is not, edit your budget.

**Align Text in a Cell**

- $\triangleright$  Select the cell with the heading TOTAL.
- Click *Horizontal align.* Pick *Right*.

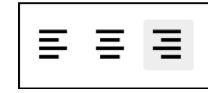

**Format Budget Table**

- $\triangleright$  Use your skills to format the budget table.
	- o Format the text.  $\boxed{\tiny{\text{Default(Ari...~}}\boxed{10}}$  To  $\boxed{\phantom{10}}$   $\boxed{\phantom{10}}$
	- o Fill a cell with color.  $\triangle$
	- o Apply borderlines.  $\blacksquare$
	- o Align cell content.  $\equiv \rightarrow$

**Sign Out from Google Drive**

## **Assignment 5 Create a Pie Graph and Edit the Budget**

Your budget has rules you must follow. You can spend no *less* than 5% and no *more* than 50% on each category.

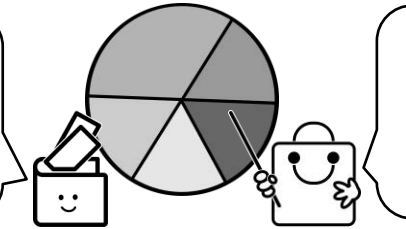

You will make a pie graph that shows the percentage of money for each category. This will allow you to edit the budget.

A pie graph is a circle that is divided into parts. The circle is like a *pie*. Each piece of data is shown as a slice of pie. The whole pie is 100%. Each slice of pie is shown as a percentage of the whole pie. This type of graph is used to show how something is divided into smaller segments. In your case, how the budget is separated into categories.

Viewing the budget as a pie graph will help you to make informed decisions. Ask yourself:

- Is each category no less than 5% or no more than 50% of the budget?
- Are the amounts allocated for each category reasonable?
- Should the amounts be changed?

**Open the Budget Workbook in Google Sheets**

**Create a Pie Graph**

- Select cell **A3**. It has the **Categories** heading.
- Hold the SHIFT key. Select the cell in column **B** with the last dollar value (above formula).

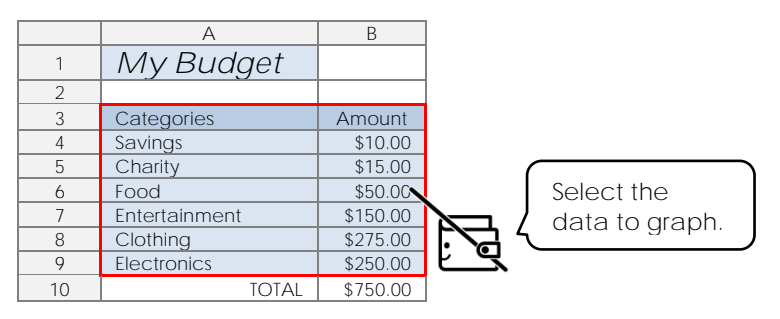

- D Click *Insert chart*. **III**
- Click *Setup* from the Chart editor sidebar.
- **▷** Click the Chart type arrow ▼ and choose the Pie chart from the suggestions.
- $\triangleright$  Select the graph and drag  $\mathbb{C}$  it beside the data table.

The size of each piece depends on the amount of money set for a category. The greater the amount, the larger the pie piece.

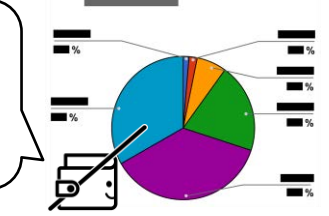

## **Assignment 9 Spreadsheet Checklist**

Are you ready to report on your financial decisions?

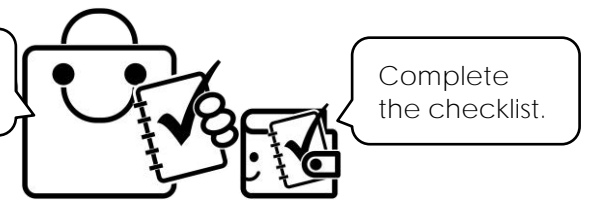

**Sign into Google Drive and Open the Workbook**

**View Each Sheet to Complete the Checklist**

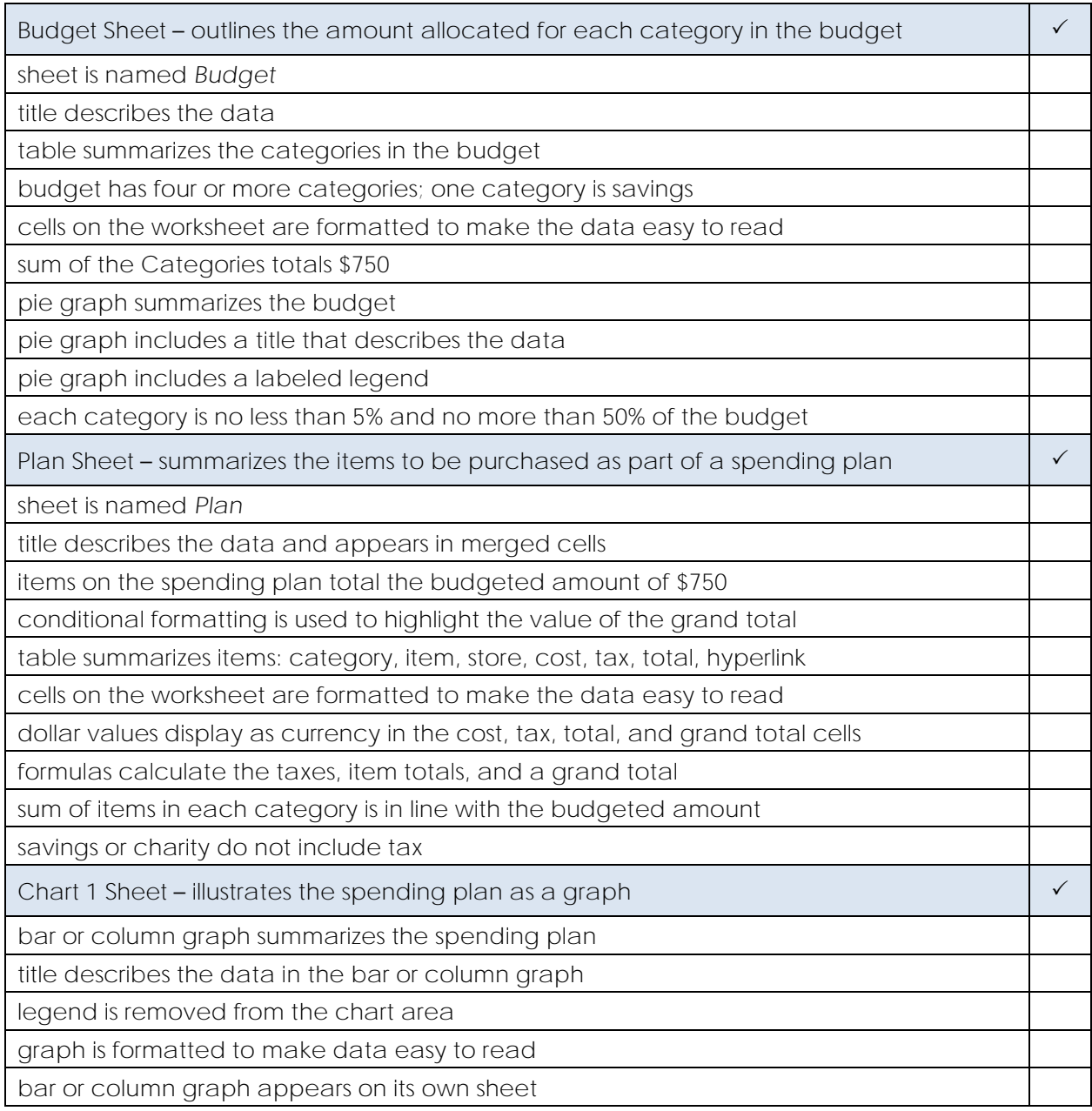

## **Assignment 10 Justify Financial Choices in a Report**

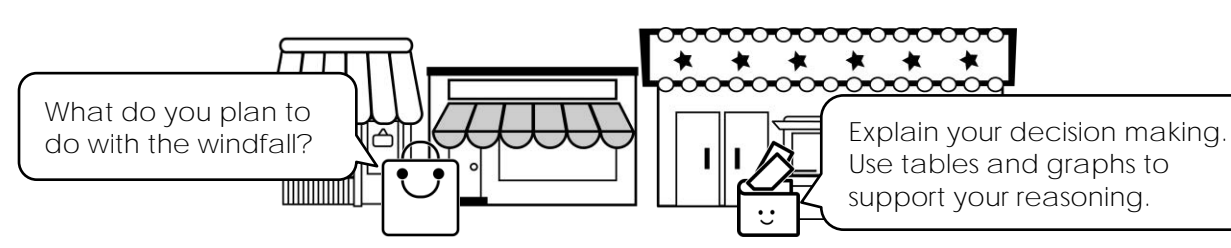

**Sign into Google Drive and Open the Workbook**

**Open Google Docs to Create a Report**

- $\triangleright$  Click the Google Drive browser tab. Click *New* and select *Google Docs*.
- Click *Untitled document*. Type **Budget Report**. Press ENTER.

**Add a Title and Headings**

- Type a title, such as **My Spending Plan**. Press ENTER twice.
- $\triangleright$  Add headings to divide the report into sections:
	- o **Windfall**
	- o **Budget**
	- o **Plan**
	- o **Insights**

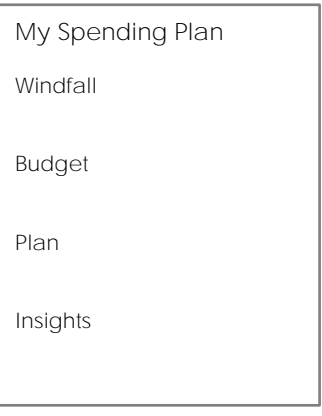

 $\triangleright$  Use your skills to format the text.

 $\triangleright$  Make the title and headings stand out on the page.  $\boxed{\phantom{1}^{\text{initial}}\phantom{1}\cdot\phantom{1}^{-}\cdot\cdot\cdot\cdot}$  **B**  $\bm{I}$  **A** 

#### **Give a Reason for the Windfall**

In Assignment 2, you had a windfall. Explain a practical reason for receiving the money.

Under the *Windfall* heading describe *how you became \$750 richer*.

**Explain the Division of the Money in the Budget**

- Under the **Budget** heading, insert the pie graph:
	- o From the Insert menu, click *Chart*. Select *From Sheets*.
	- o Double click the *Budget* file created using Google Sheets.
	- o Select the pie graph. Click *Import*.

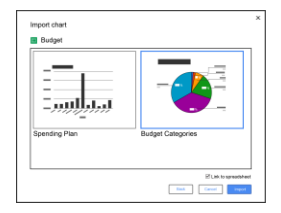

- $\triangleright$  Use your skills to resize  $\mathcal{F}_{\text{M}}$  the graph.
- $\triangleright$  Explain your decisions:
	- o What categories did you have?
	- o Why did you decide to give some categories more money than others?

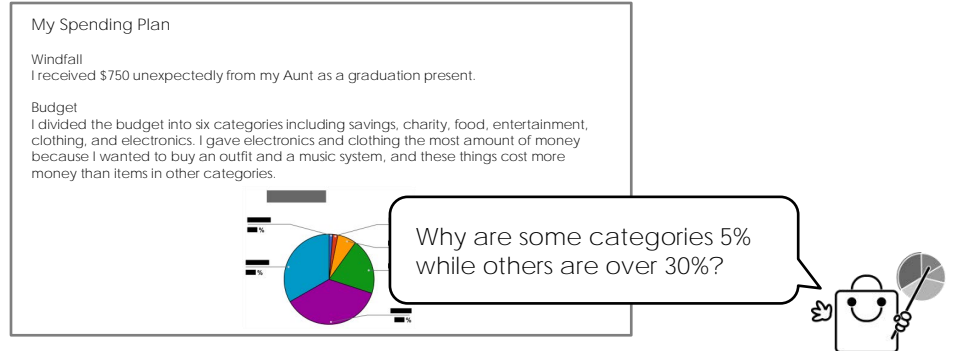

**Justify the Spending Plan**

- Under the **Plan** heading insert the bar graph:
	- o From the Insert menu, click *Chart*. Select *From Sheets*.
	- o Double click the *Budget* file created using Google Sheets.
	- o Select the bar graph. Click *Import*.
- $\triangleright$  Explain your decisions:
	- o What items are you planning to purchase?
	- o Why do you think you made good spending decisions?

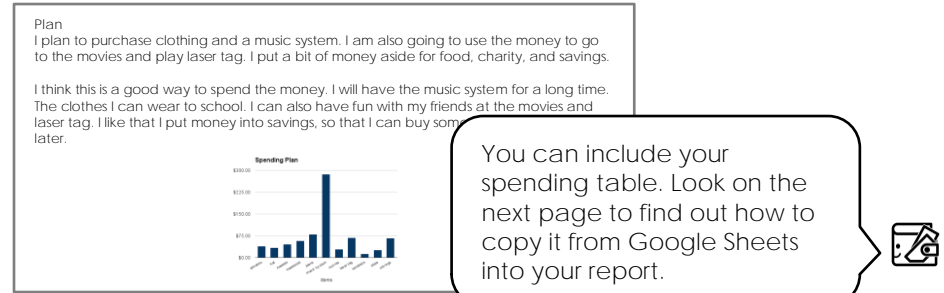

**Share Your Insights**

- Under the **Insights** heading explain what you learned. Pick two questions and answer them:
	- o What problems did you encounter when making purchasing decisions? How did you solve them?
	- o How does your spending plan connect to your money management style (Assignment 1)?
	- o What are the advantages to putting money into *Savings*?
	- o How did using a spreadsheet program help you make financial choices?
	- o Is your spending plan slightly different from the original budget? If yes, why did you make changes?

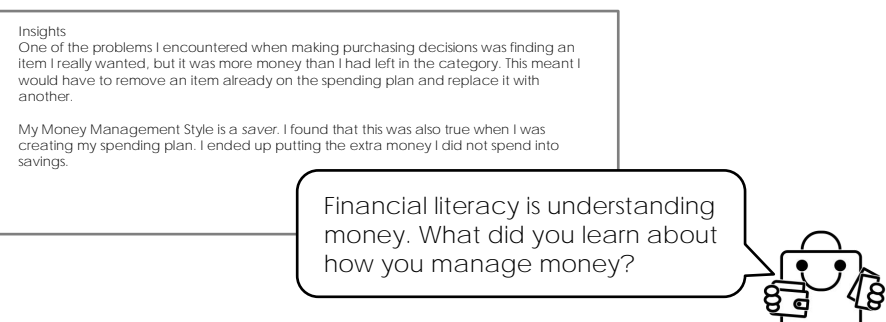

**Copy Spending Plan Table into Report (Optional)**

- View the *Plan* sheet in Google Sheets.
- Select the data from *Grand Total* (A2) to the last entry in the *Total* column. Do not include data in the *Hyperlink* column.

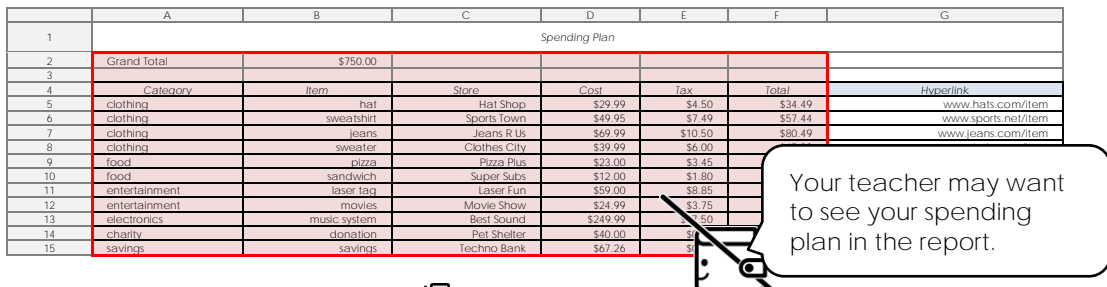

- $\triangleright$  From the Edit menu, click Copy.  $\Box$
- View the *Budget Report* in Google Docs. Click to place the cursor. From the Edit menu, click *Paste*.
- Choose *Paste unlinked.*  If you choose *Link to spreadsheet*, any changes made in Sheets will update in the report. However, if the spreadsheet file is deleted the table will also be lost in the report.
- Click *Paste.*

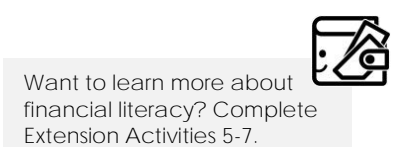

## **Extension Activity 1: Compare Purchasing Options**

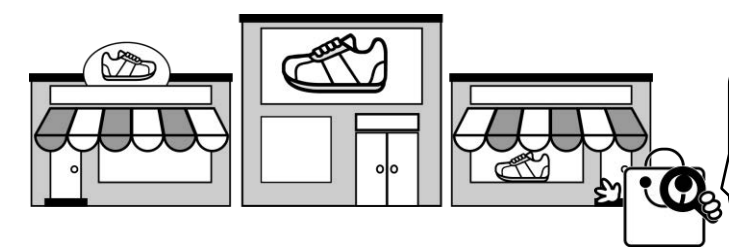

Do not waste money by overpaying. Find two other stores where you can purchase the same or a similar item. What is the best deal?

When comparison shopping, consider:

- Is it a similar item but a different color or style?
- Is it the same quality but a different model or brand?
- Is the location close to where you live?
- If it is an online store are there shipping fees?
- Is it in stock?
- Is it new or used?
- Is it easy to return if you do not like it?
- Do you receive extra value?
- Is it more money, but better?
- 1. Open the *Budget Workbook* in Google Sheets.
- 2. Add a new sheet:
	- a. Click *Add Sheet*. Or from the Insert menu select *New Sheet*.
	- b. Click the *Sheet3* tab arrow.
	- c. Select *Rename*. Type **Comparison**.
	- d. Pick a color for the sheet tab.
- 3. Add a title:
	- a. In cell **A1,** type **Comparison Shopping**.
	- b. Set the font  $\frac{A_{\text{trial}}}{A_{\text{total}}}$  , size  $\frac{1}{\cdots}$  style **B**  $I$ , fill  $\triangle$  , or alignment.  $\overline{23} \equiv \perp$
- 4. Copy headings from the Plan sheet to the Comparison sheet:
	- a. View the *Plan* sheet.
	- b. Select the headings; *Item*, *Store*, *Cost*, *Tax*, *Total*, and *Hyperlink*.

4 *Category Item Store Cost Tax Total Hyperlink*

- c. From the Edit menu click *Copy*.
- d. View the *Comparison* sheet.
- e. Click inside cell **A3**. From the Edit menu click *Paste*.
- 5. Copy the item for comparison shopping to the Comparison sheet:
	- a. View the *Plan* sheet.
	- b. Pick an item to research. Can you find it for less money at another store?
	- c. Select data in *Item*, *Store*, *Cost*, *Tax*, *Total*, and *Hyperlink*.

9 food pizza Pizza Plus \$23.00 \$3.45 \$26.45 www.pizza.com/menu

- d. From the Edit menu click *Copy*.
- e. View the *Comparison* sheet.
- f. Click inside cell **A4**.

From the Edit menu click *Paste*.

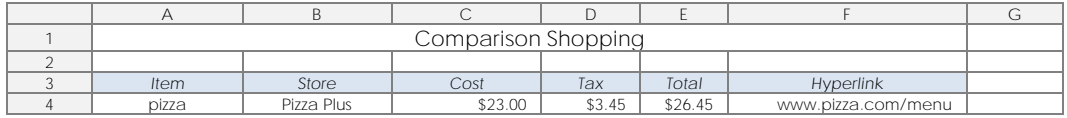

- 6. It can be difficult to find the identical item when comparison shopping. Add the column *Comments* to record the differences:
	- a. In cell **G3,** type **Comments**.
	- b. Select cell **F3**. Click *Paint format*.
	- c. Click cell **G3** to apply the formatting from one cell to another.
- 7. Comparison shop:
	- a. Open a new tab in the Chrome browser. Visit online stores.
	- b. Find the same or a similar item. Complete the Comparison Shopping table:

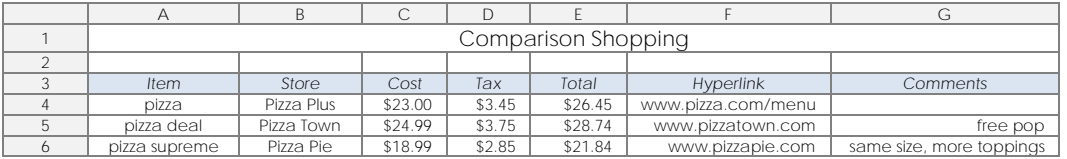

- 8. Add a note to describe the best deal:
	- a. What is the best deal? Select the item.
	- b. From the Insert menu, click *Note*.
	- c. Type the *reason this is the best deal*.
	- d. To view the Note, rest the mouse pointer over the cell.

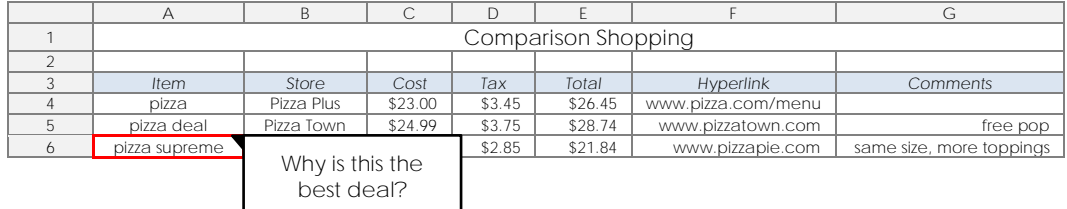

- 9. Edit the spending plan with the best deal.
- 10. Sign out from Google Drive.

## **Spreadsheet Marking Sheet**

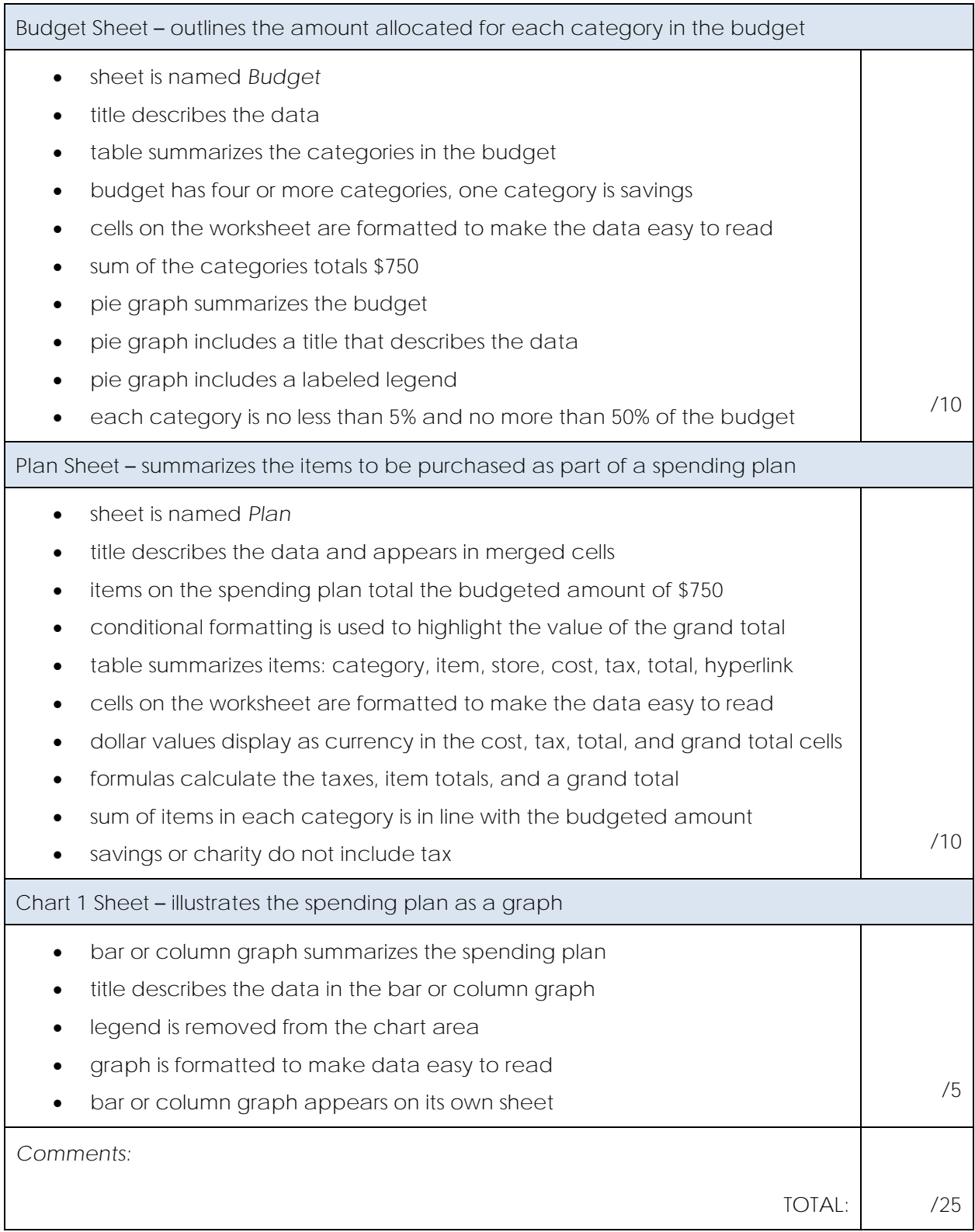

## **My Spending Plan**

#### **Windfall**

I received \$750 from my Aunt as a graduation present.

#### **Budget**

I divided the budget into six categories including savings, charity, food, entertainment, clothing, and electronics. I gave electronics and clothing the most amount of money because I wanted to buy an outfit and a music system and these things cost more money than items in other categories.

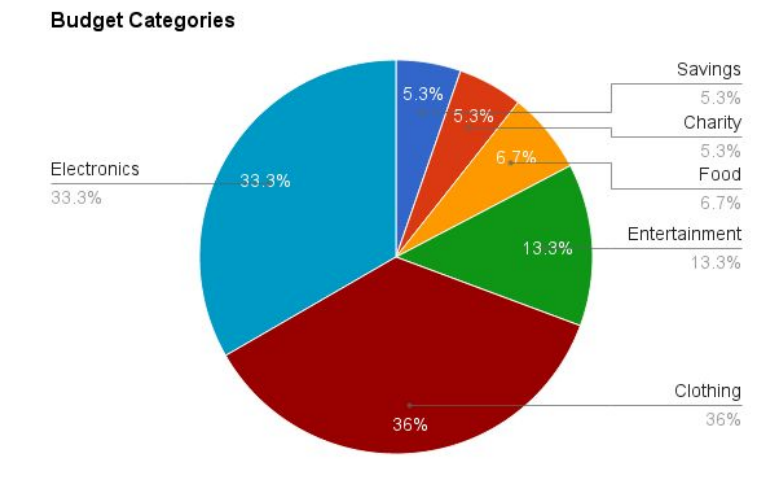

#### **Plan**

I plan to purchase clothing and a music system. I am also going to use the money to go to the movies and play laser tag. I put a bit of money aside for food, charity, and savings.

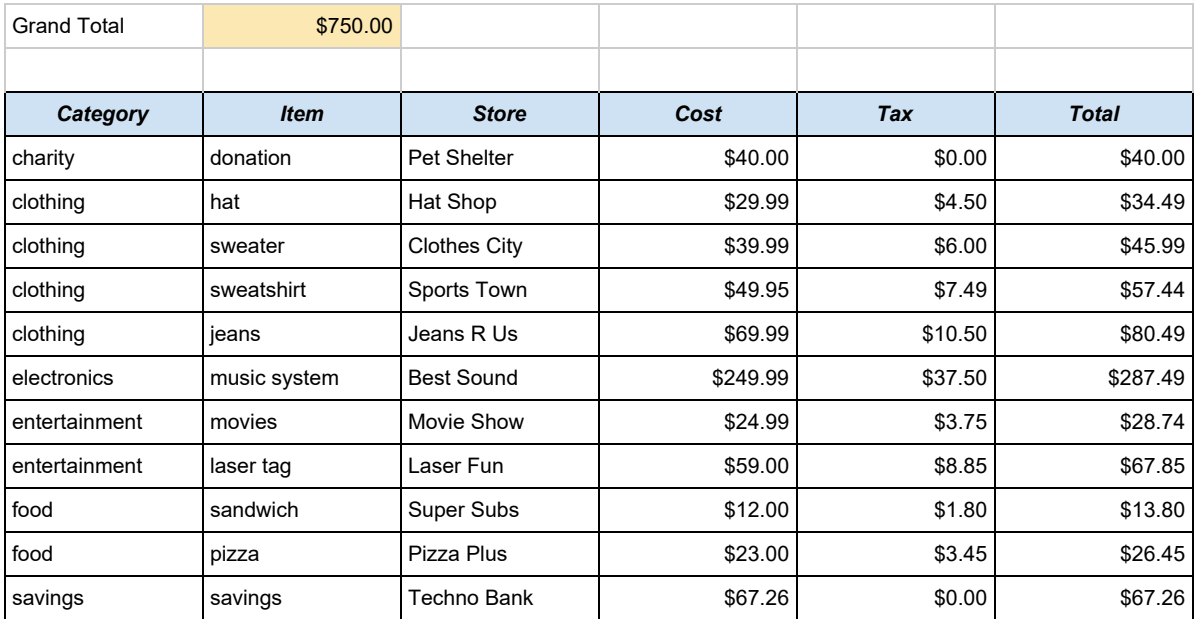

I think this is a good way to spend the money. I will have the music system for a long time. The clothes I can wear to school. I can also have fun with my friends at the movies and laser tag. I like that I put money into savings, so that I can buy something I really want later.

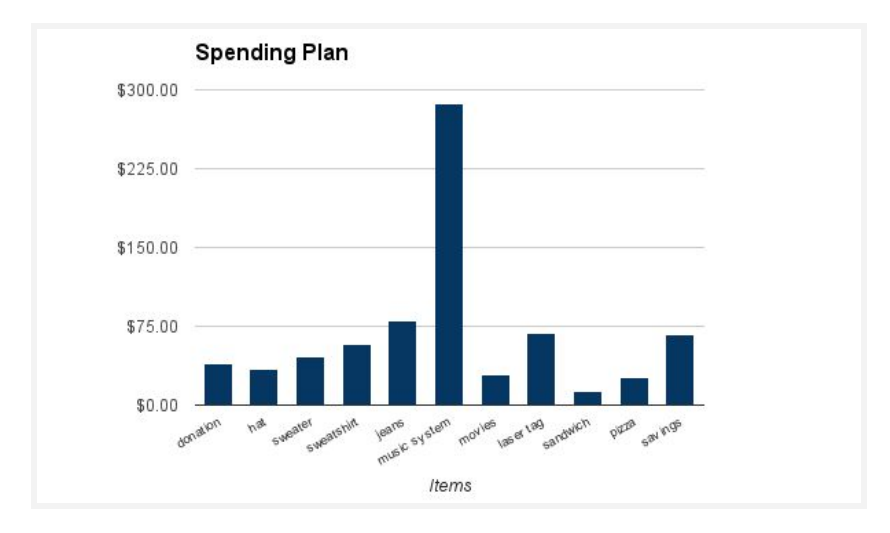

#### **Insights**

One of the problems I encountered when making purchasing decisions was finding an item I really wanted, but it was more money than I had left in the category. This meant I would have to remove an item already on the spending plan and replace it with another.

My Money Management Style is a saver. I found that this was also true when I was creating my spending plan. I ended up putting the extra money I did not spend into savings.